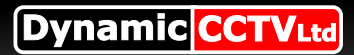

# **Remote Access Setup Guide For MX range**

### **Part 1 (the DVR settings)**

Press the **MENU** button on the DVR or **Left Click** on the mouse from the menu select "**Setup**" then select "**Network**".

You should now be presented with this page

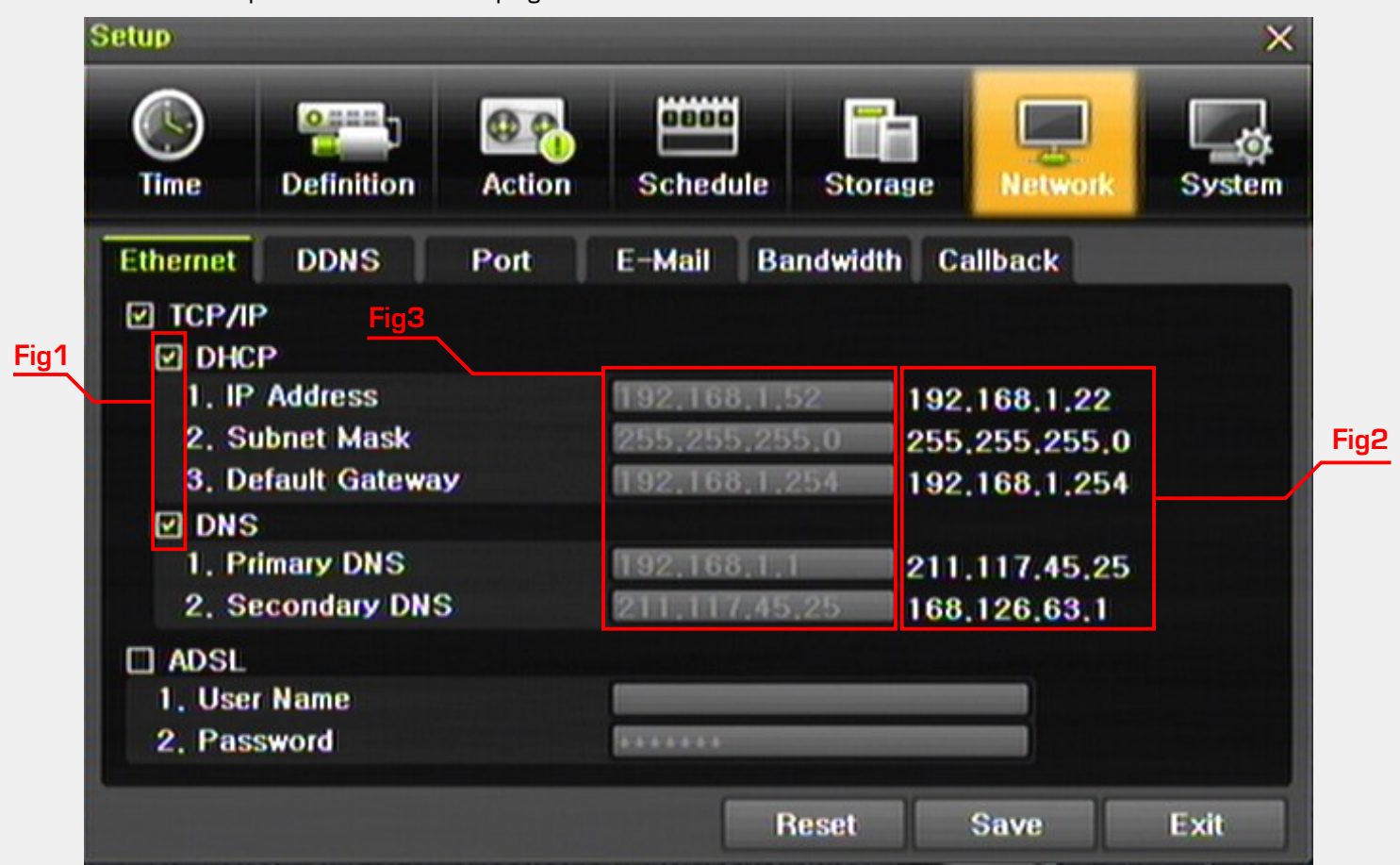

Place a tick in both the "**DHCP**" and the "**DNS**" as show as Fig1. The DVR will now query your router and the results are displayed in bold white Fig2. Take note of these results and untick "**DHCP**" and "**DNS**" and then manually enter the details into the box Fig3 making one alternation as the "**Primary DNS**" entry needs to identical to your "**Default Gateway**"

Your MX DVR should now be setup for local network access.

You can now check your DVR using internet explorer entering **http://** then your IP number in the address bar

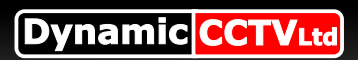

# **Remote Setup**

#### **Part 2 Remote setup**

Now that your DVR is setup locally you will need to setup your router in order to access the DVR remotely Firstly click on the "**Port**" tab here you see a list of all the ports used by your DVR These can be changed, but by default you will need to forward a range starting at 2000 ending in 2007 you will also need to forward Port 80

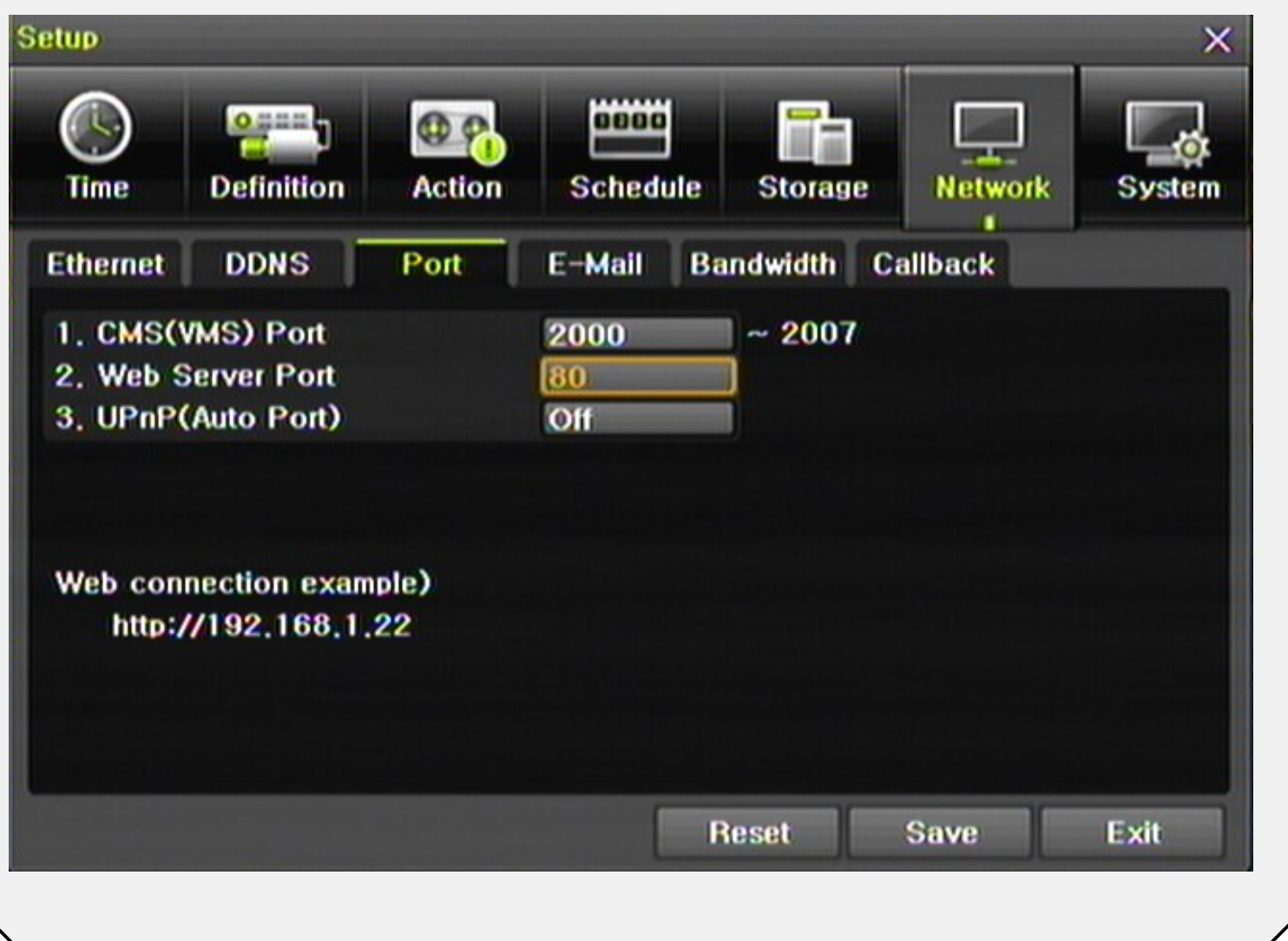

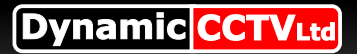

### **Testing the setup**

### **Part 3 (setting up your router)**

At this stage you will need to log into your router to do this enter its IP address into internet explorers address bar nearly all routers have a web front end and can be set up this way

If you are unsure of your routers IP address (as they vary from make and model) either check your supplied documentation or use the "**Gateway**" IP address from your DVR

**NB\* if you have a Commercial BT router please follow this guide**

**http://support.dynamic-cctv.com/shop/PDF/Guides/BT%20ROUTER.pdf**

You now need to set up "**port forwarding**" on your router, this basically tells your router to send any traffic from your public IP address to your internal IP address of your DVR. to do this we would suggest visiting **www.portforward.com** this website has easy to follow instructions on setting a multitude of routers. To do this select your router model from the main page, then skip <u>the large adver</u>t **(FigO1)** 

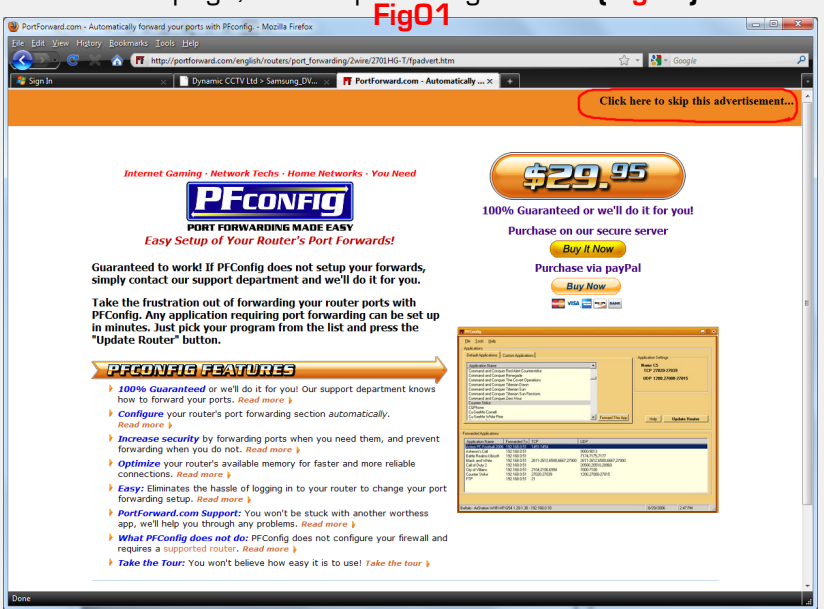

Then select the default guide **( ) Fig02**

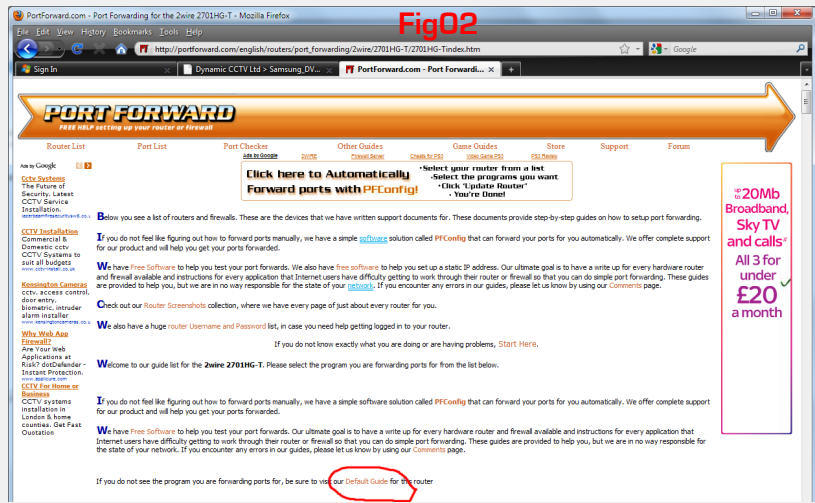

You should now follow the step by step instructions on how to setup port forwarding on your router **You will need to complete the following**

**One port forward starting at 2000 and ending in 2007 and a second port forward entry for the web port 80 Your IP address is the IP address of the DVR,** 

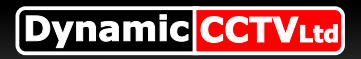

# **DDNS**

#### **Part 4 DDNS**

In some cases were a static IP address is not available you may need to setup Dynamic DNS this is easy with the MX range as it is built in and best of all free!

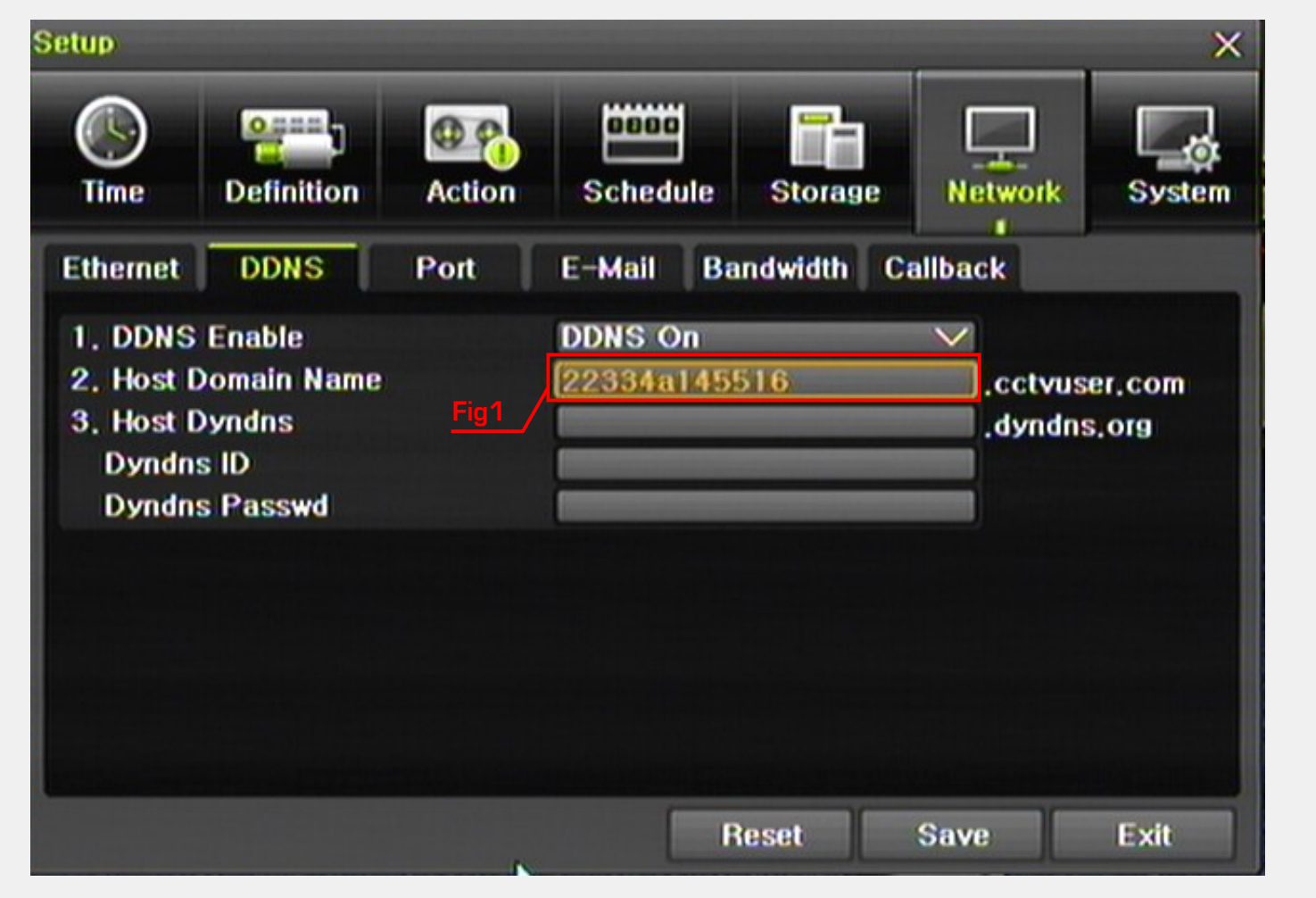

 $S$ imply click on "**DDNS**" turn **Enable "DDNS ON"** and enter in a **host name** in the box Fig1 click "**Save**" provided your requested hostname has not already been taken you DVR will now be accessible using your new DDNS address

just enter you details into Internet explorers address bar

eg: http://yourhostname.cctvuser.com

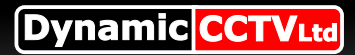

### **Public IP & Useful links**

#### **Part 5 (testing public IP)**

If you have a static IP Number once the router settings are saved you can try and enter the public IP address of your connection If you are unsure of this open up internet explorer and visit **www.whatismyip.com** and take note of your public IP

#### **Useful links**

www.portforward.com

www.whatismyip.com

http://support.dynamic-cctv.com/shop/PDF/Guides/BT%20ROUTER.pdf Standard Commercial BT router guide

http://portforward.com/english/routers/port\_forwarding/Thomson-Alcatel/TG585v7/default.htm Standard Thompson Guide (sky-orange-o2)

http://portforward.com/english/routers/port\_forwarding/Netgear/DG834N/default.htm Standard Netgear Guide (Virgin)